# **教學計畫書輸入及自評 步驟介紹**

# 教學服務組 製 107年5月 **新版Portal說明版**

# **步驟1:進入元智首頁→點選「個人portal」**

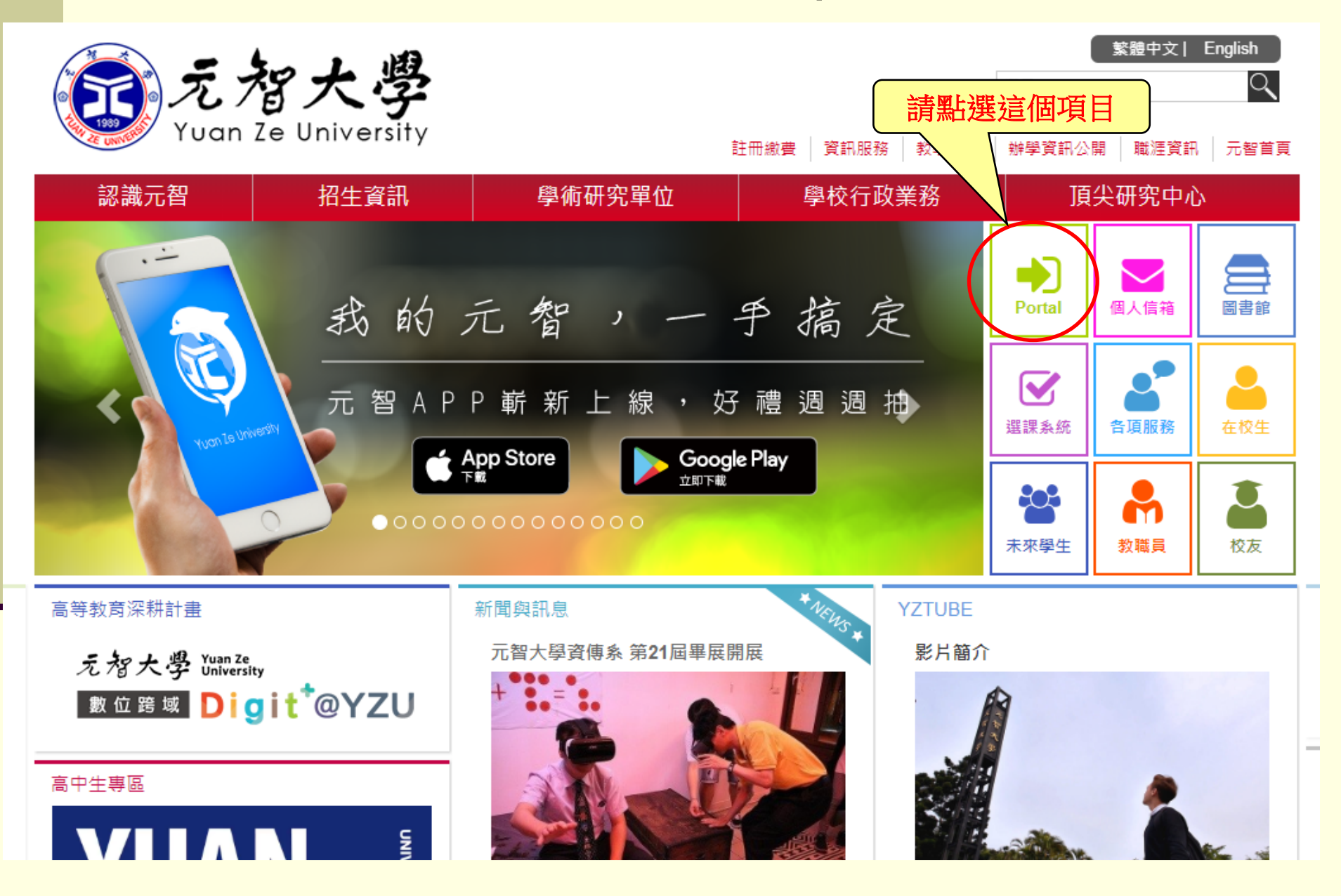

# **步驟2: 進入「個人Portal」,請輸入個人帳號及密碼**

### **(若發生帳號密碼不被接受者,請與資服處聯繫)**

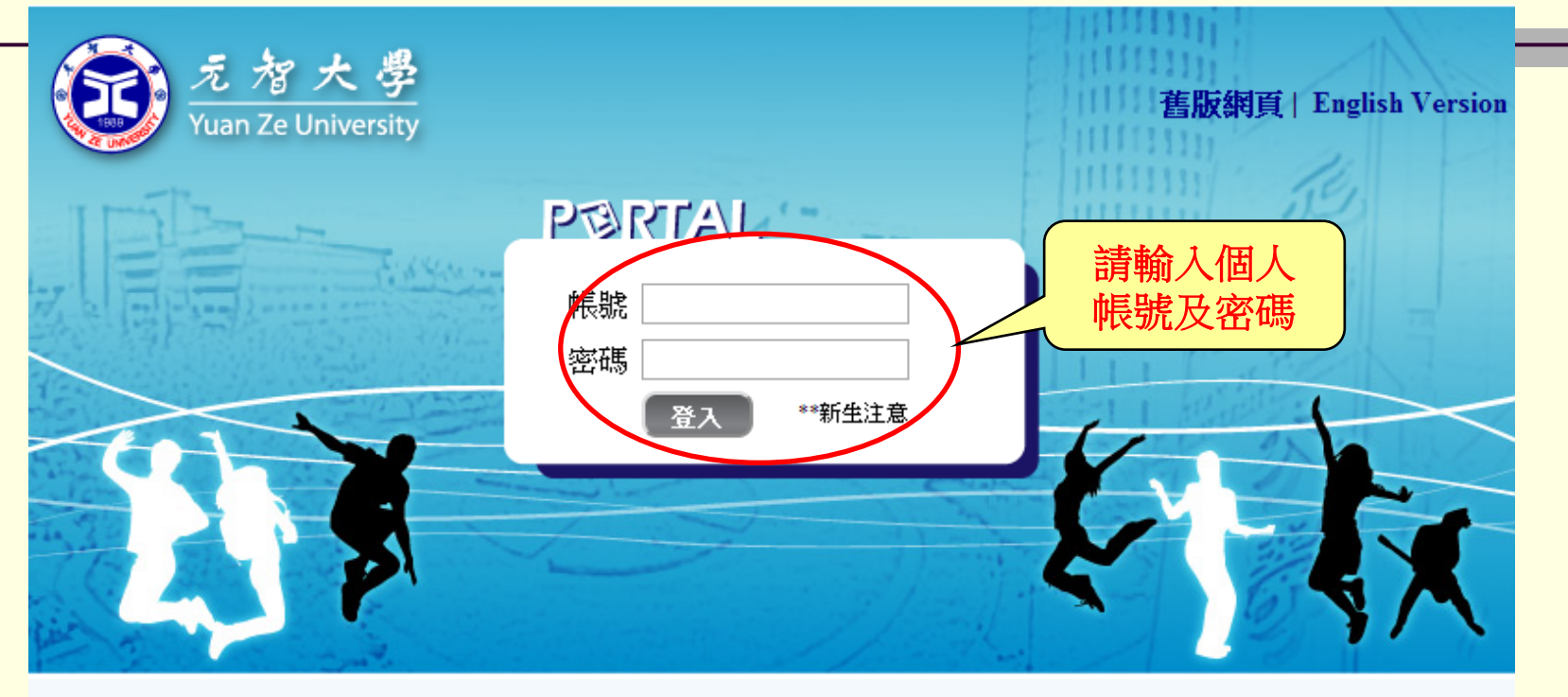

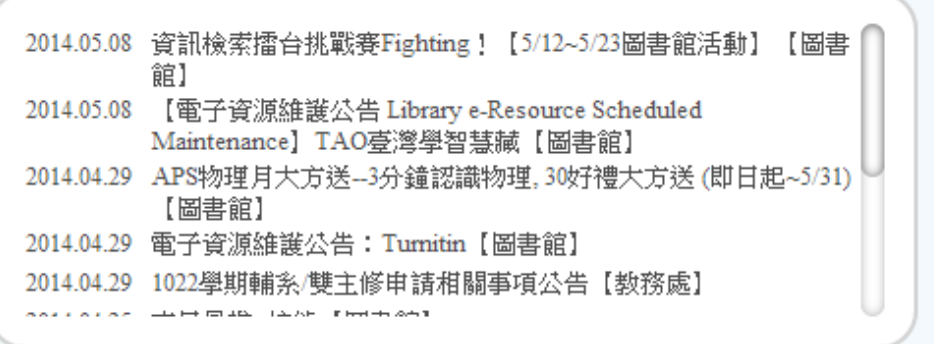

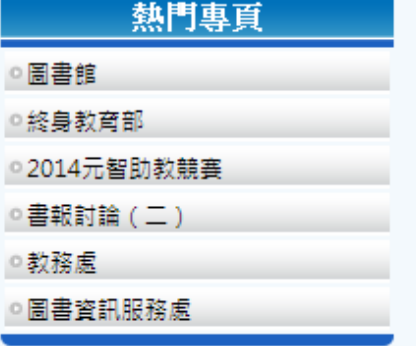

Copyright © 2013 元智大學 · 諮詢電話: (03)4638800#3110 · 意見信箱 issys@saturn.yzu.edu.tw

# **步驟3:點選「我的專頁」裡的[more…]**

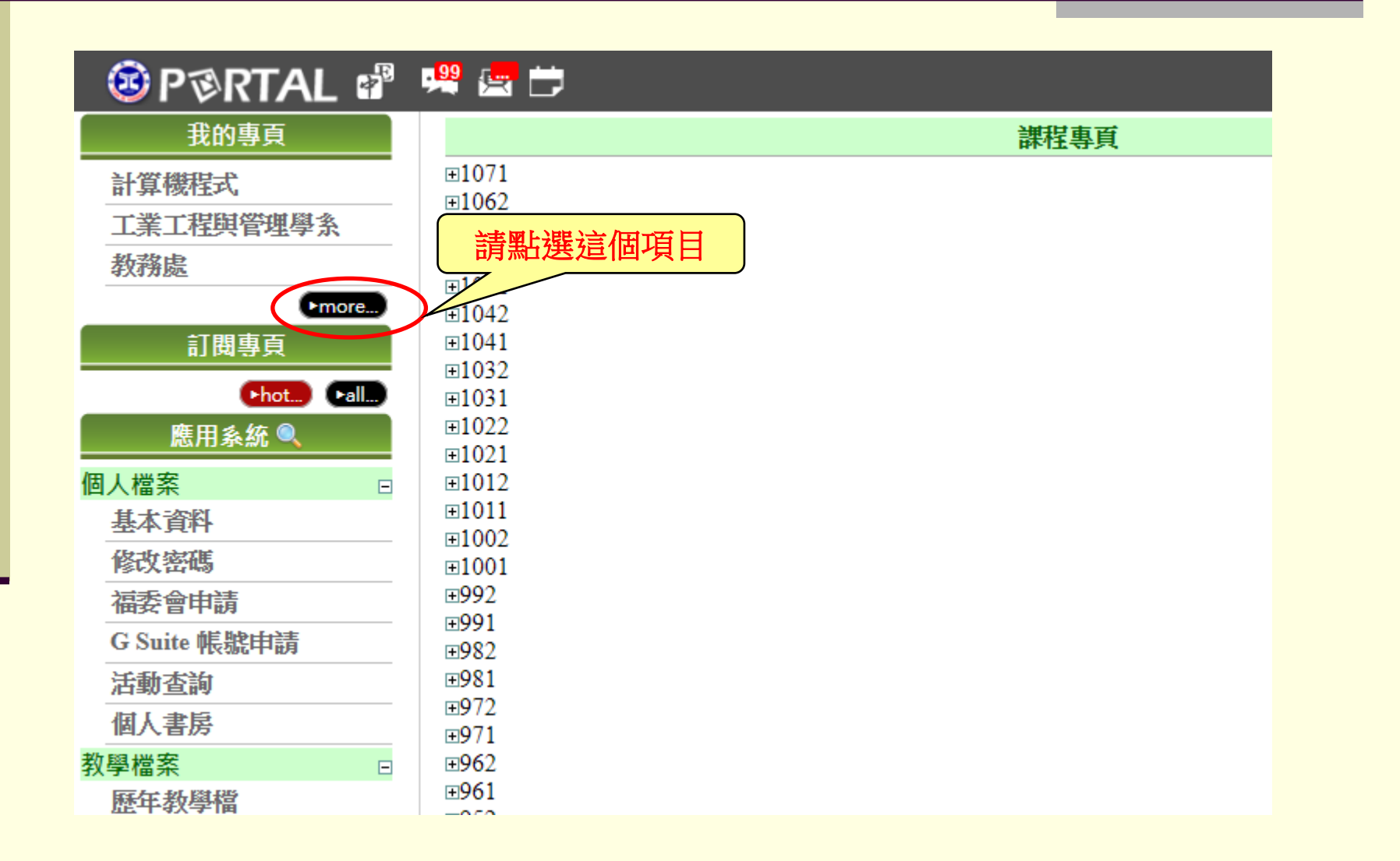

#### **步驟4:點選「該學期」**

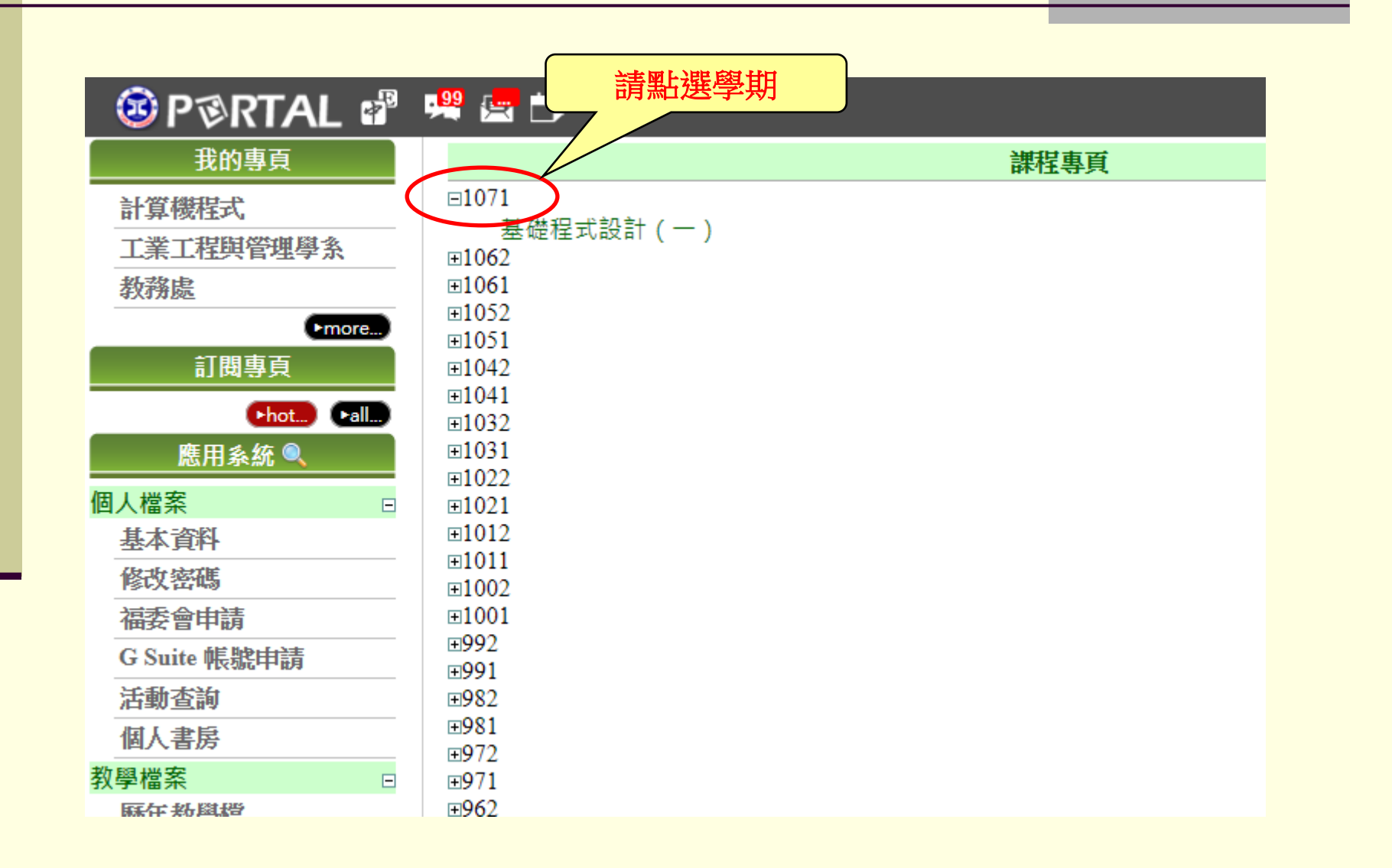

### **步驟5: 點選您需要輸入教學計畫書的課程名稱**

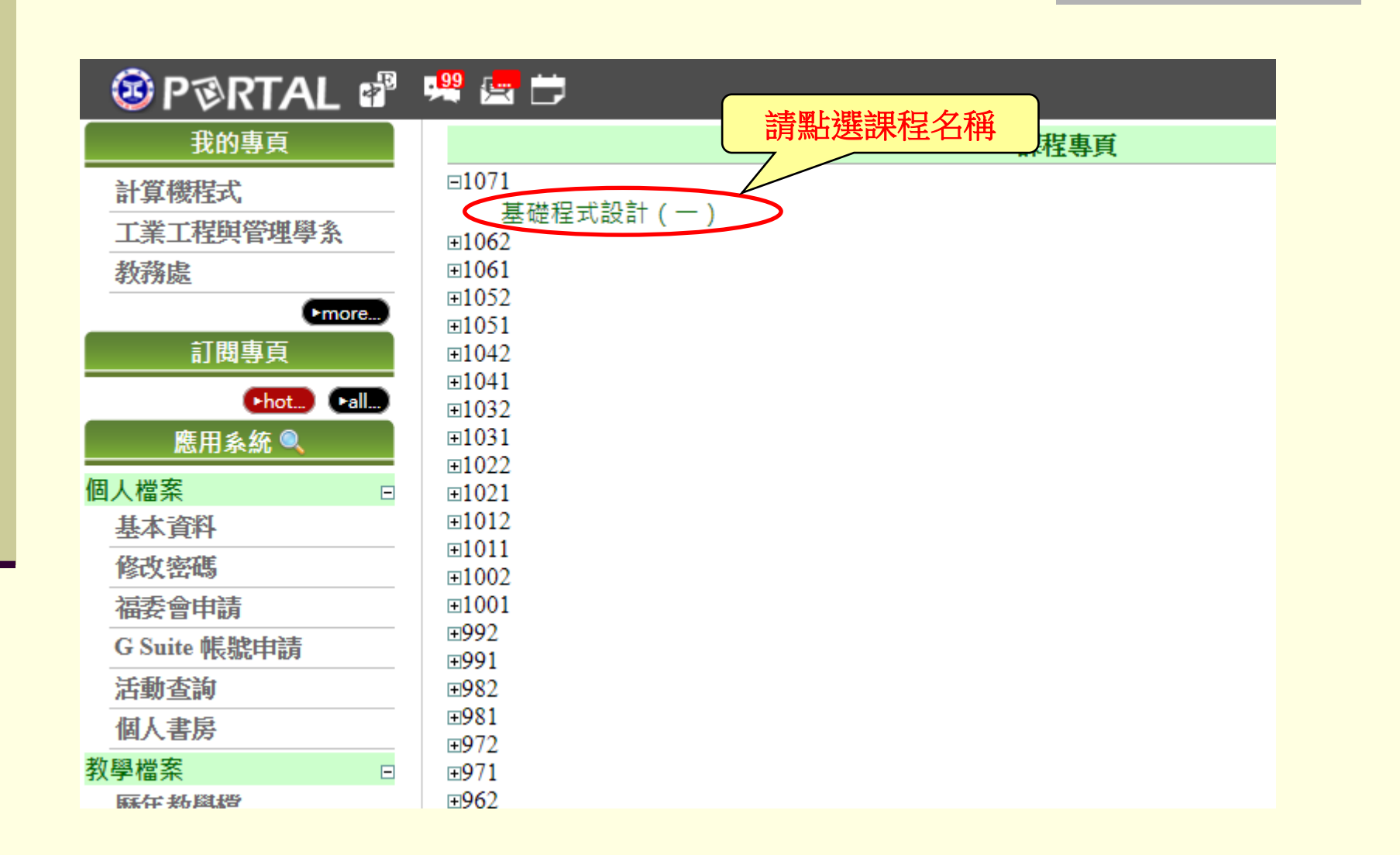

### **步驟6: 點選「課程內容」**

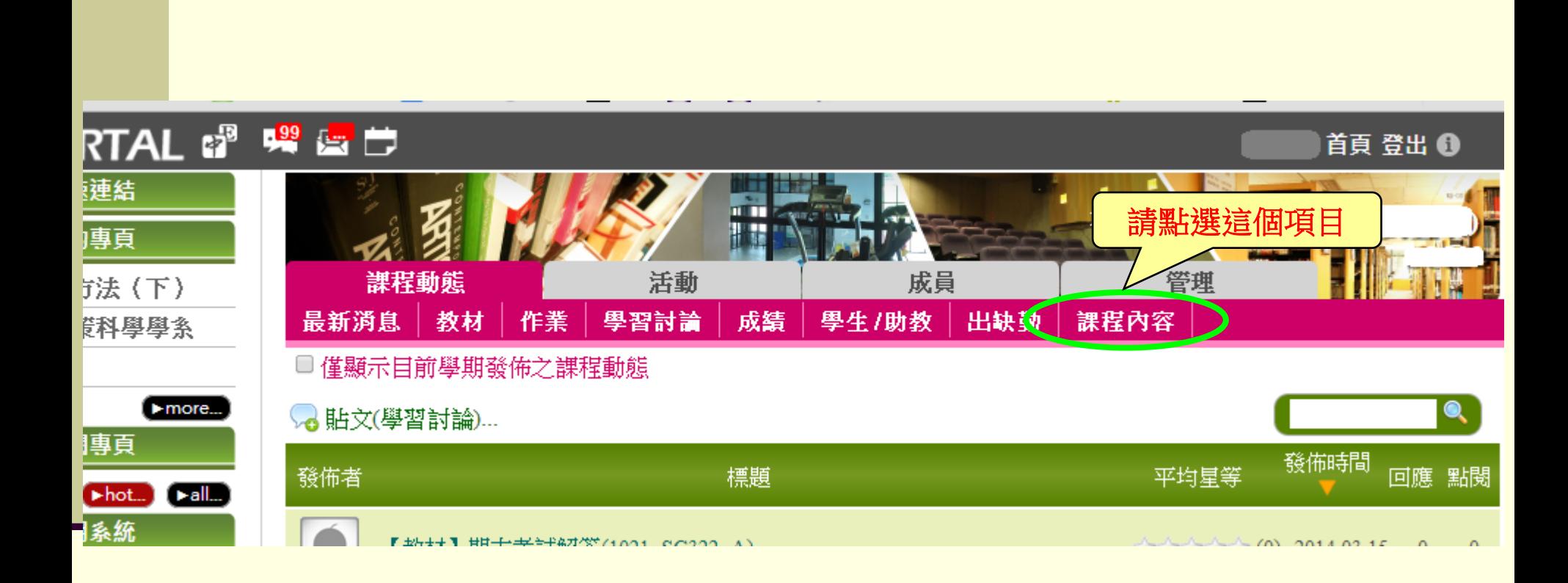

#### **步驟7: 點選「修改教學計畫書」**

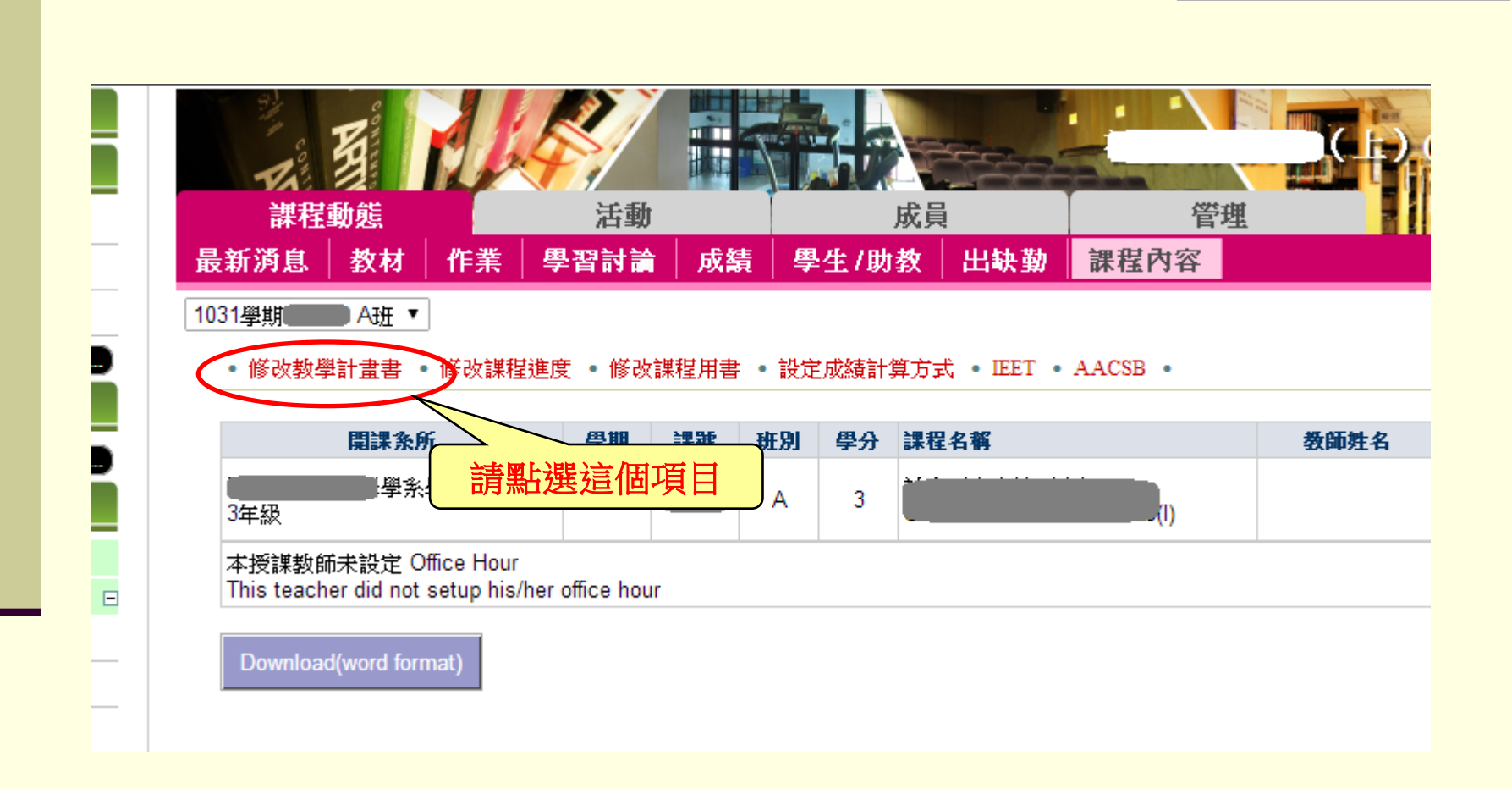

# **步驟7說明:1071學期新增加「課程教學方法」填寫內容**

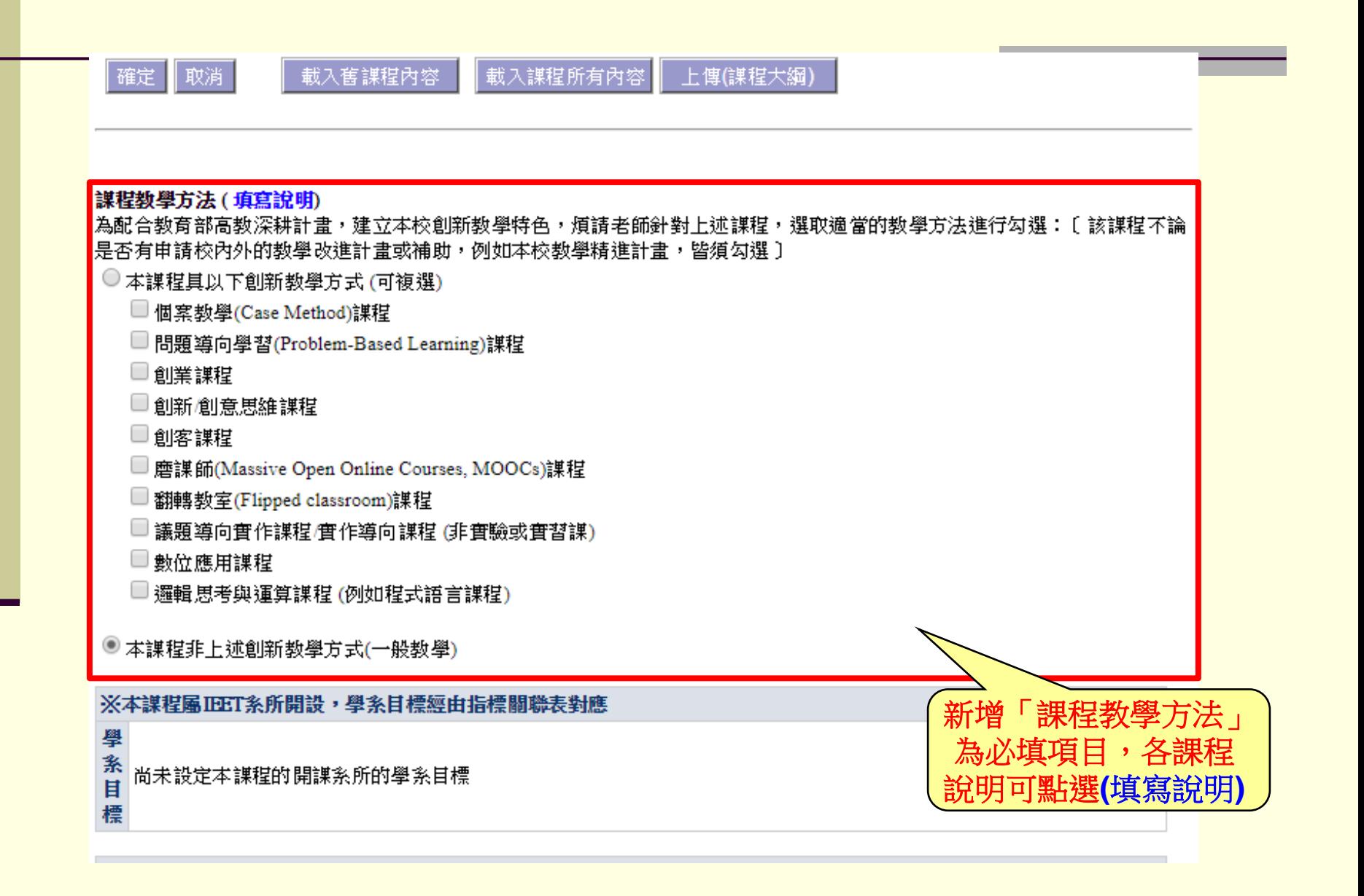

### **步驟8: 請依欄位輸入或修改完教學計畫書後,按「確定」,** 系統會自動儲存。 (英文欄位請對照中文翻譯,輸入英文)

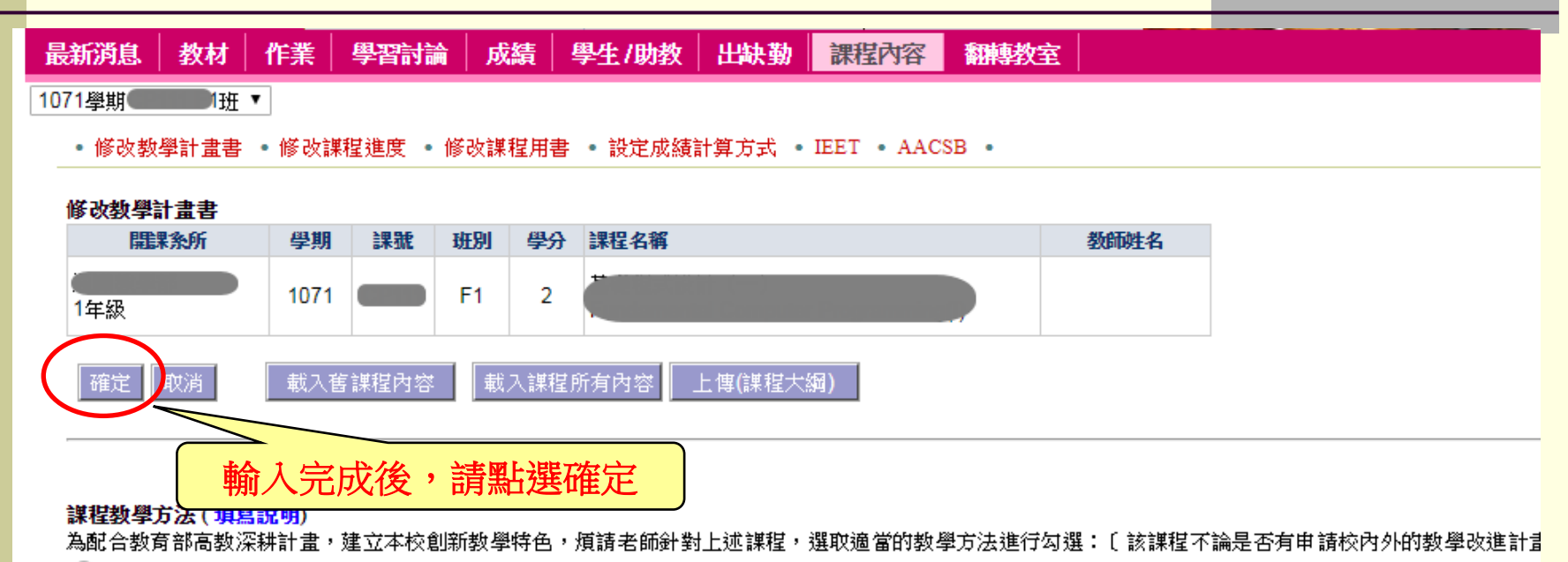

○本謀程具以下創新教學方式 (可複選)

- □ 個案教學(Case Method)課程
- □ 問題導向學習(Problem-Based Learning)課程
- □創業課程
- □創新創意思維謀程
- □創客課程
- □ 磨謀師(Massive Open Online Courses, MOOCs)課程
- □ 翻轉教室(Flipped classroom)課程
- □ 議題導向實作謀程/實作導向謀程 (非實驗或實習謀)
- □數位應用謀程
- □ 邏輯思考與運算謀程 (例如程式語言謀程)
- ●本謀程非上述創新教學方式(一般教學)

※請勾選本謀程與學系教育目標相關者

#### **※ 依據97-3教務會議:教學計畫書將由教師自評,系主任審核之。**

#### **自評步驟1:完成計畫書輸入後,點選「教學檔案」。**

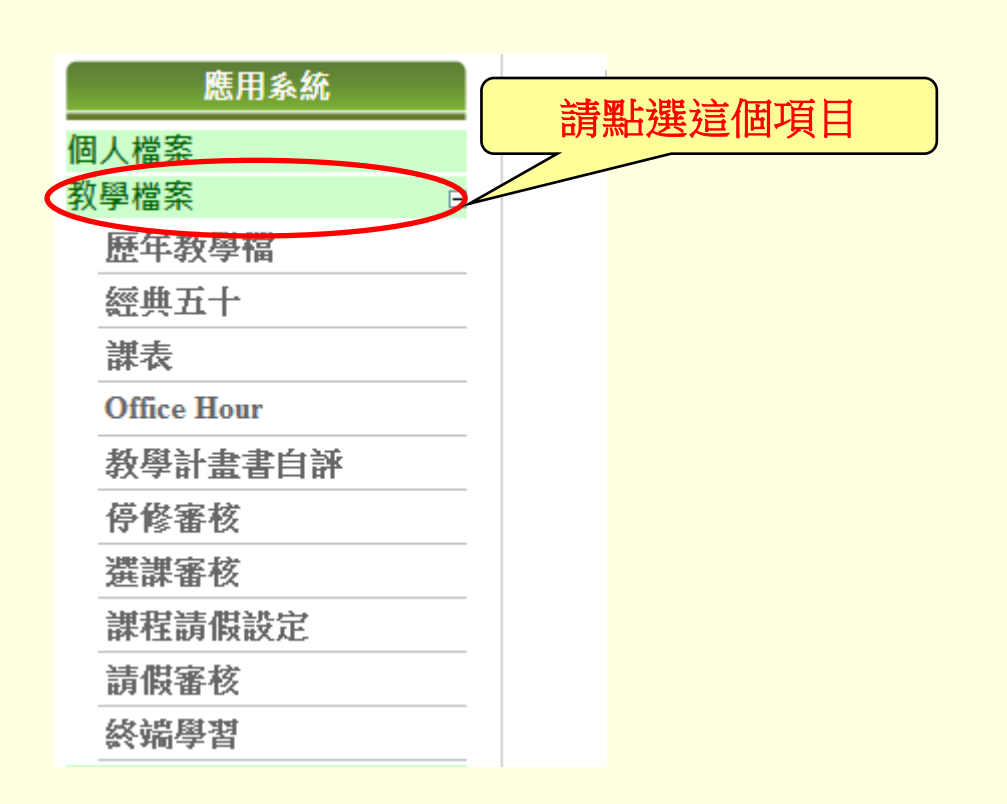

## **自評步驟2:點選「教學計畫書自評」**

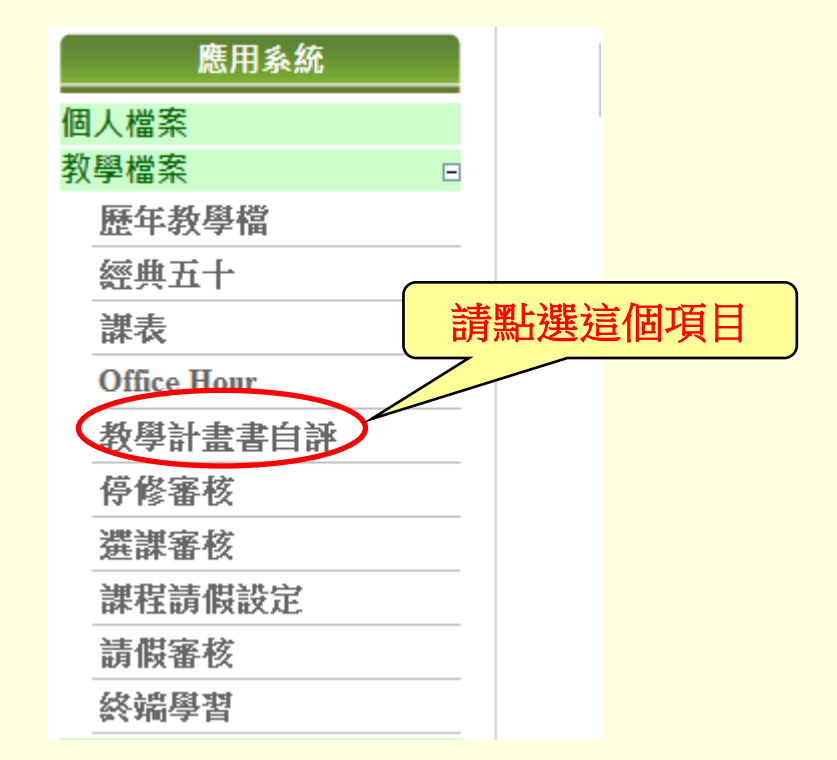

### **自評步驟3:先選取學期,再點選欲自評的課號**

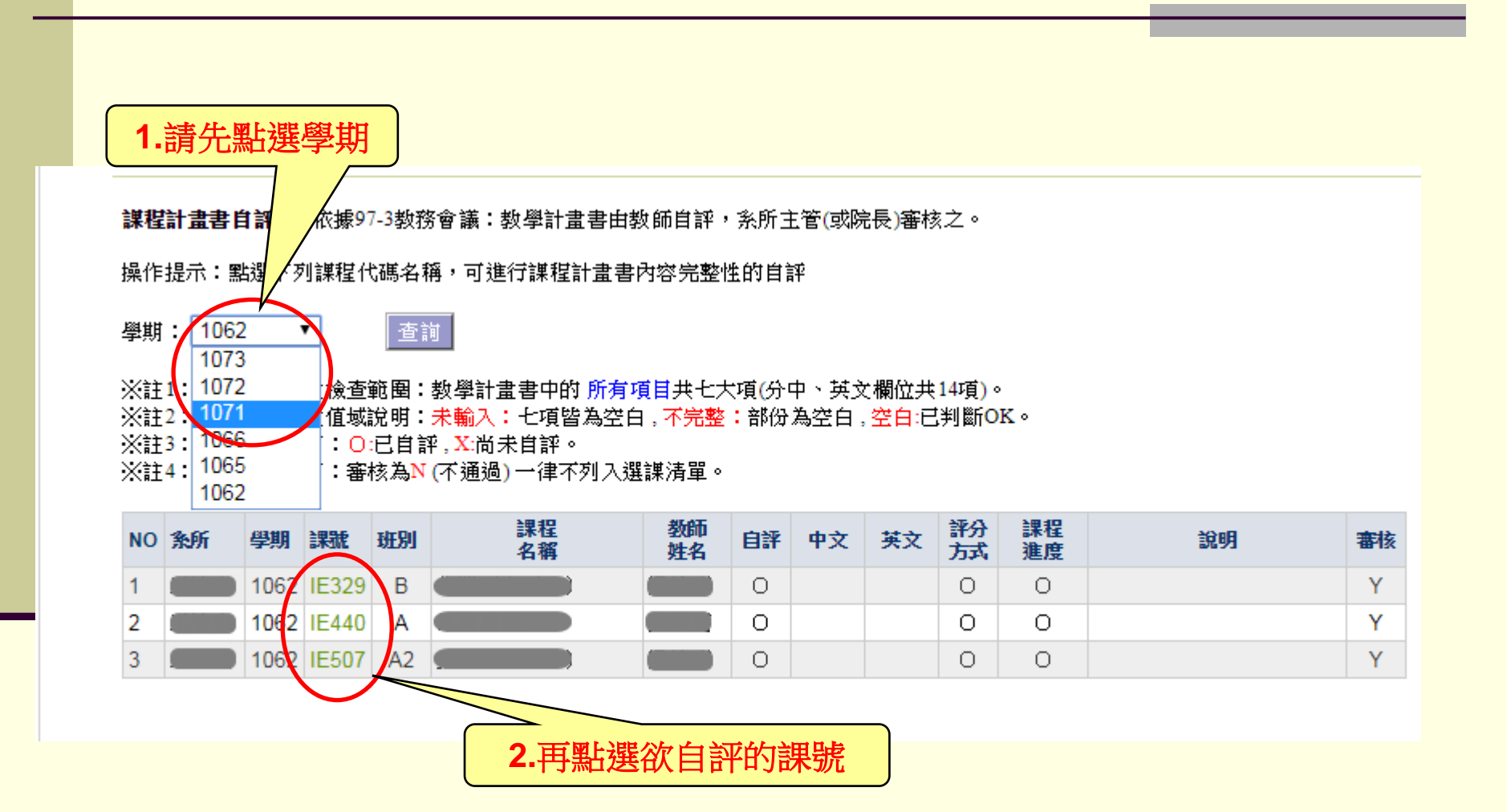

## **自評步驟4:自評時,可逐一勾選每一欄位的輸入狀況;或 當整體輸入完成時,勾選「**□**中文、**□**英文全部 輸入完整」。**

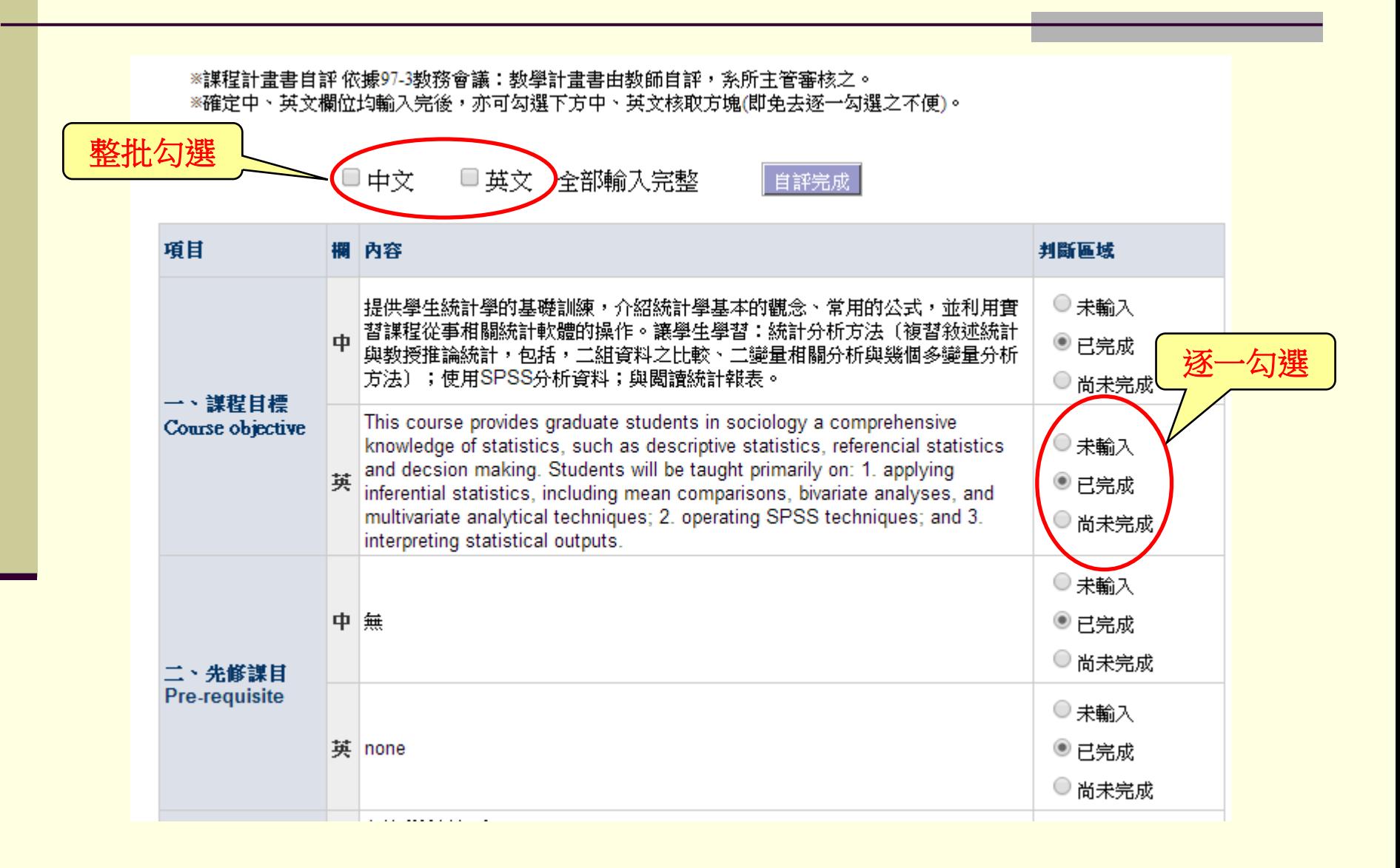

# **自評步驟5:自評完輸入狀況後,請按「自評完成」。 系統會自動儲存。**

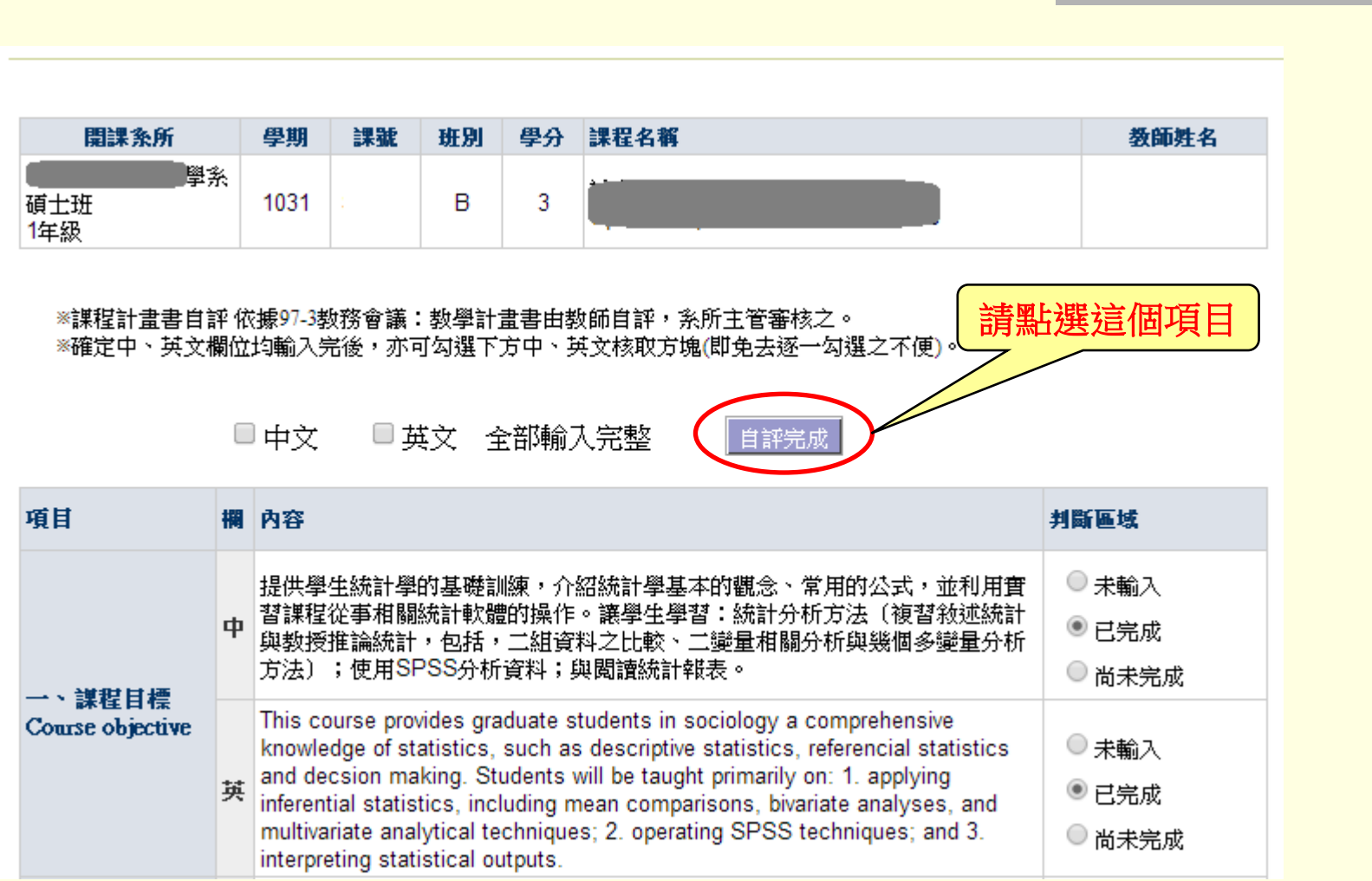

# **恭喜您完成教學計畫書輸入及自評!**

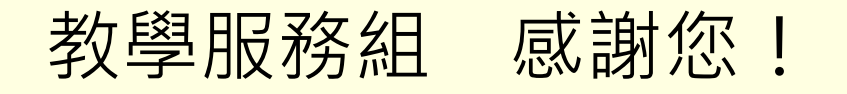